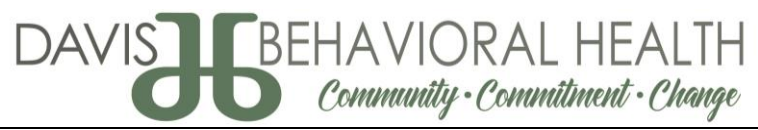

## DHS Telehealth – E-mail to Text Message Guide

The DHS Telehealth system currently does not offer a simple solution to invite clients to participate in a telehealth meeting via text message. There is a workaround for this solution that requires providers to send an e-mail with the appointment link to the client cell phone. In order to do this, you will need the following information:

- 1. Client's cell phone number
- 2. Client's cell phone carrier (i.e., Verizon, AT&T, T-Mobile, etc.)

Instructions on how to invite a client through this method are outlined below:

- 1. Sign in to the DBH Telehealth system at providerstc.hs.utah.gov
- 2. Click on one of the "Waiting Rooms" (DBH Adult MH, DBH C&Y, DBH Living Well, or DBH Substance Use).
- 3. Click on the "Copy to Clipboard" icon on the right side of the page.

URL

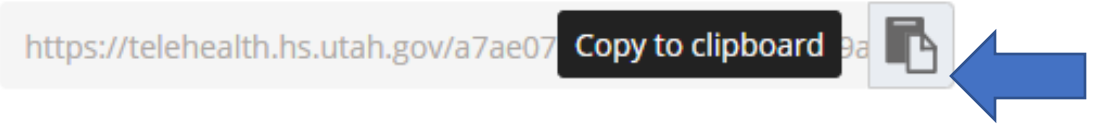

- 4. Open Microsoft Outlook on your DBH computer or login to the DBH Webmail from any internetconnected computer by going to mail.dbhutah.org
- 5. Open a new e-mail to compose.
- 6. Paste the link that you copied into the body of the email.
	- a. It would be wise to also add additional verbiage to help the clients, such as, "Please click the following link to access your telehealth session."
- 7. Enter your client's cell phone e-mail address in the "To" field using the following guidelines, replacing "*phonenumber"* with the client's actual phone number, including area code.

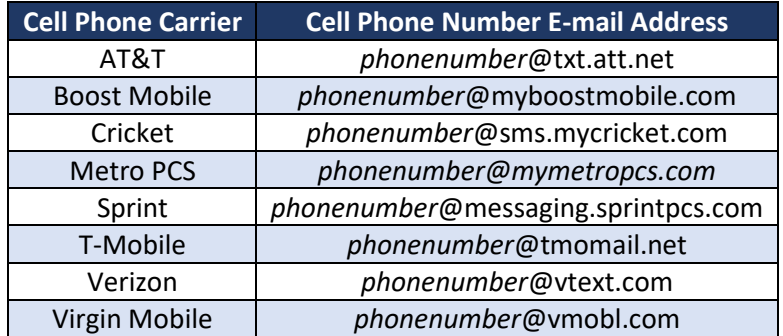

- 8. Send e-mail message.
- 9. The e-mail will be sent to the client's text message inbox where she/he will click on the link to check in for the appointment.

**This tool will only work on smart phones or tablets that accept text messages, so if a client does not have a smart phone, this will not work, and you may need to conduct your appointment over the phone or explore other options to utilize the telehealth system.**